# MB839-1C MB839-4C

# USER'S MANUAL

Version 1.1

## **Acknowledgments**

Award is a registered trademark of Award Software International, Inc.

PS/2 is a trademark of International Business Machines Corporation.

**Intel**® and **Atom**™ and Celeron® are registered trademark of Award Software International, Inc. registered trademark and trademark of Intel Corporation.

Microsoft Windows is a registered trademark of Microsoft Corporation.

Winbond is a registered trademark of Winbond Electronics Corporation.

All other product names or trademarks are properties of their respective owners.

# Table of Contents

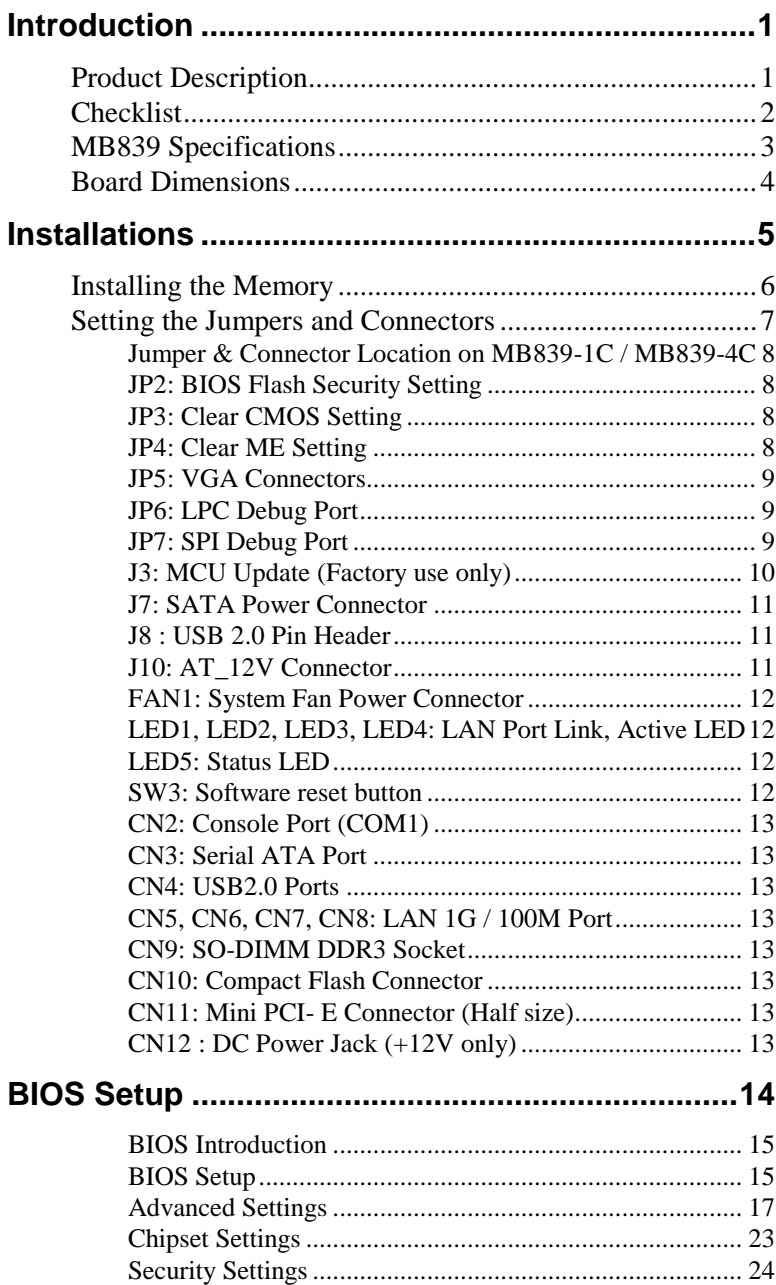

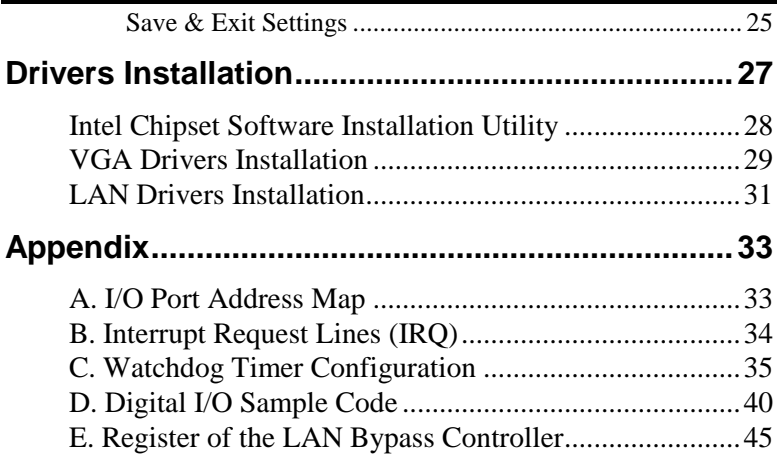

This page is intentionally left blank.

# **Introduction**

# **Product Description**

The MB839 is a small footprint single board computer that is configured with the Intel Celeron<sup>®</sup> J1900 or Atom<sup>™</sup> E3815 SoC.

This 5.25-inch SBC provides greater flexibility for developers of embedded computing solutions. It is ideally suited for rugged and compact designs as in Internet devices and applications in automation, industrial control, data acquisition, thin client and other embedded PC applications.

One DDR3 SO-DIMM on board implements up to 8GB of system memory. Four Gigabit LAN ports are also available.

Advanced connectivity and expansion interfaces are provided by one CF socket, one SATA-II, one Mini PCI-e and two USB 2.0 ports.

#### **MB839-4C Features**

- Intel Celeron® J1900 at 2.0GHz processor
- Four Intel® Gigabit LAN ports
- DDR3L SO-DIMM x1, up to 8GB
- Mini PCI-E half size slot x1
- Compact Flash socket
- LAN Bypass Enable/Disable pre-setting by BIOS on Eth  $3 \& 4$

#### **MB839-1C Features**

- Intel Atom<sup>TM</sup> E3815 at 1.46GHz processor
- Four Intel® Gigabit LAN ports
- DDR3L SO-DIMM x1, up to 8GB
- **Mini PCI-E half size slot x1**
- Compact Flash socket
- $\blacksquare$  LAN Bypass Enable/Disable pre-setting by BIOS on Eth 3 & 4

# **Checklist**

Your MB839 package should include the items listed below.

- The MB839-1C or MB839-4C embedded board
- Drivers DVD containing chipset drivers and flash memory utility
- Cables are optional.

# **MB839 Specifications**

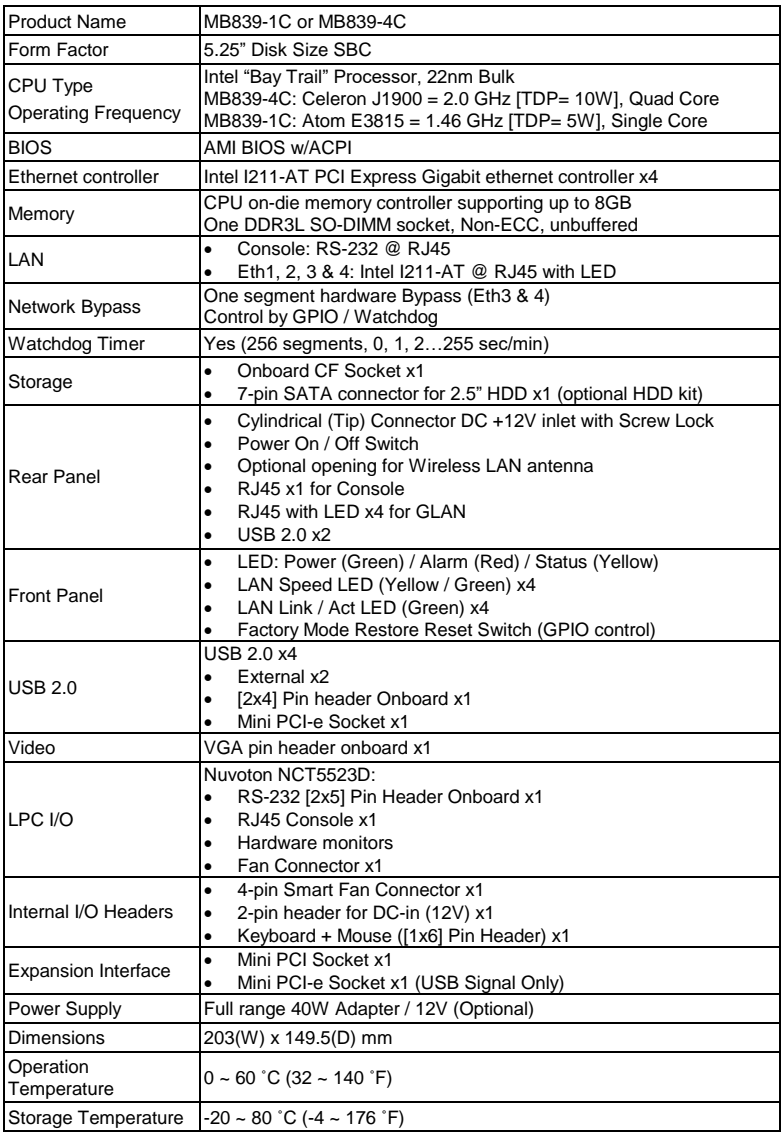

# **Board Dimensions**

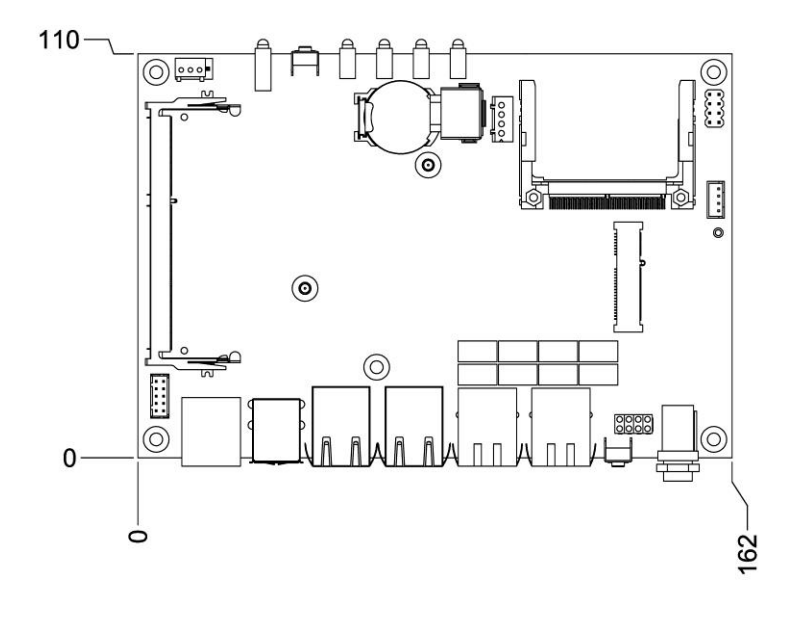

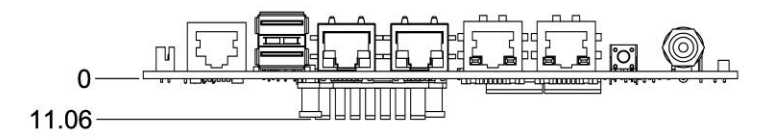

unit: mm

# **Installations**

This section provides information on how to use the jumpers and connectors on theMB839 in order to set up a workable system. The topics covered are:

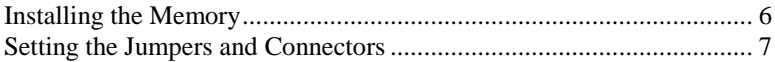

## **Installing the Memory**

The MB839 board supports one DDR3 memory socket that can support up to 8GB memory, DDR3L (w/o ECC function).

#### **Installing and Removing Memory Modules**

To install the DDR3L module, locate the memory slot on the board and perform the following steps:

- 1. Hold the DDR3L module so that the key of the DDR3L module aligns with that on the memory slot. Insert the module into the socket at a slight angle (approximately 30 degrees). Note that the socket and module are both keyed, which means that the module can be installed only in one direction.
- 2. To seat the memory module into the socket, apply firm and even pressure to each end of the module until you feel it slip down into the socket.
- 3. With the module properly seated in the socket, rotate the module downward. Continue pressing downward until the clips at each end lock into position.
- 4. To remove the DDR3L module, press the clips with both hands.

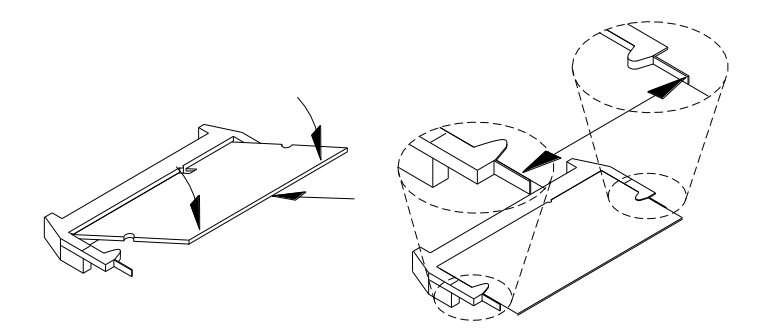

## **Setting the Jumpers and Connectors**

Jumpers are used on MB839 to select various settings and features according to your needs and applications. Contact your supplier if you have doubts about the best configuration for your needs. The following lists the connectors on MB839 and their respective functions.

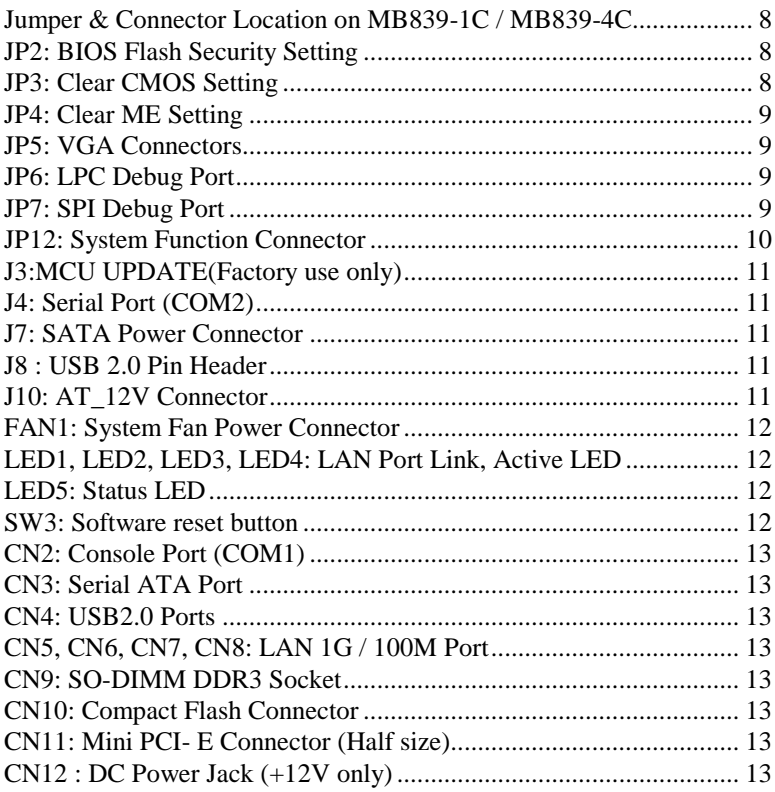

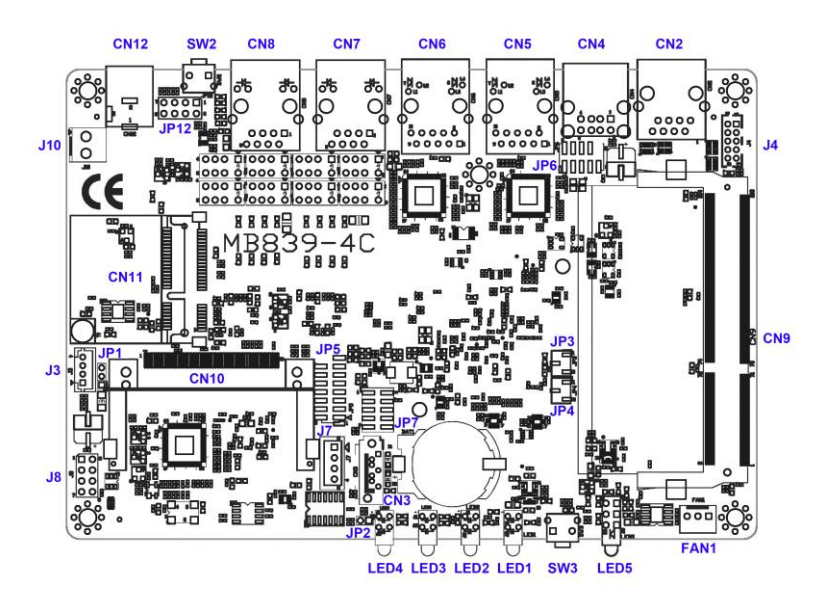

<span id="page-13-0"></span>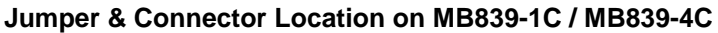

#### <span id="page-13-1"></span>**JP2: BIOS Flash Security Setting**

| Pin# | <b>Signal Name</b> |  |  |
|------|--------------------|--|--|
|      | GND                |  |  |
|      | נוצידי כ׳          |  |  |

<span id="page-13-2"></span>**JP3: Clear CMOS Setting**

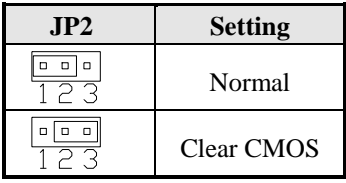

**JP4: Clear ME Setting**

| IP3 | <b>Setting</b> |
|-----|----------------|
|     | Normal         |

8 MB839 Series User's Manual

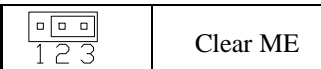

#### **JP5: VGA Connectors**

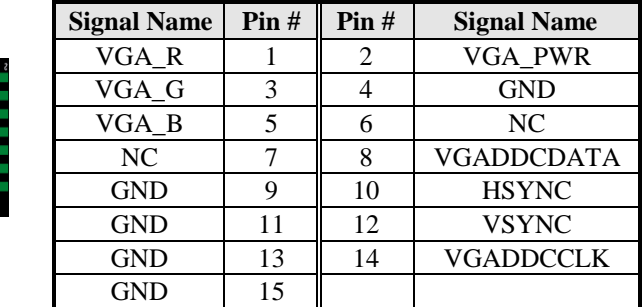

## <span id="page-14-0"></span>**JP6: LPC Debug Port**

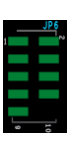

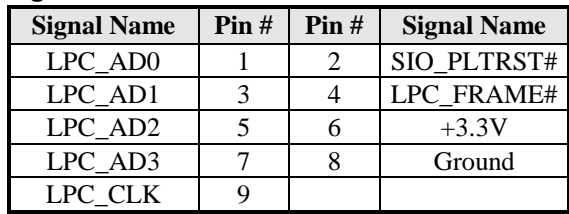

## <span id="page-14-1"></span>**JP7: SPI Debug Port**

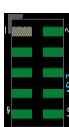

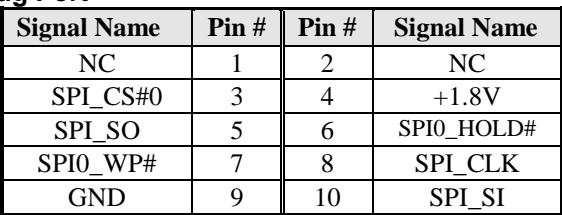

## **JP12: System Function Connector**

JP12 provides connectors for system indicators that provide light indication of the computer activities and switches to change the computer status. JP12 is a 8-pin header that provides interfaces for the following functions

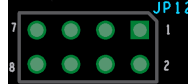

#### **Pin 1,2: Power LED**

The power LED indicates the status of the main power switch.

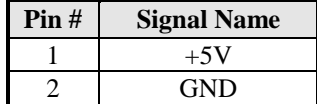

#### **Pin 3,4: ATX Power ON Switch**

Pin 3 & 4 are for "ATX Power Supply On/Off Switch" on the system that connects to the power switch on the case. When pressed, the power switch will force the system to power on. When pressed again, it will force the system to power off.

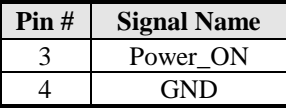

#### **Pin 5, 6: Hard Disk Drive LED Connector**

This connector connects to the hard drive activity LED on control panel. This LED will flash when the HDD is being accessed.

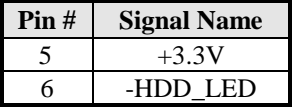

#### **Pin 7, 8: Reset Switch**

The reset switch allows the user to reset the system without turning the main power switch off and then on again. Orientation is not required when making a connection to this header.

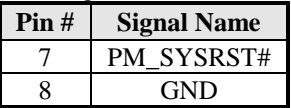

## **J3: MCU Update (Factory use only)**

**J4: Serial Port (COM2)**

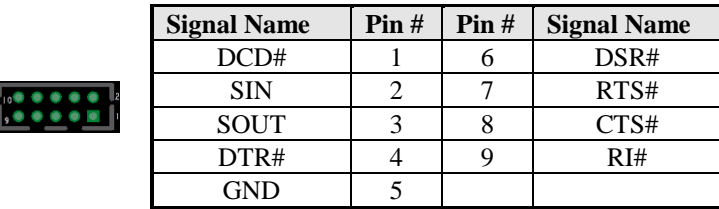

#### **J7: SATA Power Connector**

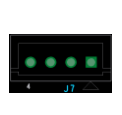

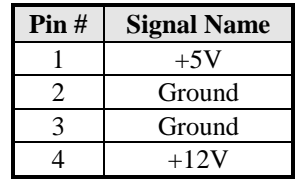

## **J8 : USB 2.0 Pin Header**

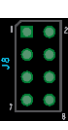

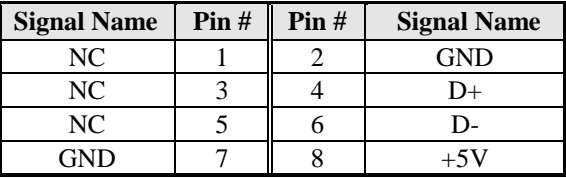

#### **J10: AT\_12V Connector**

**DC-in internal connector supports +12V.**

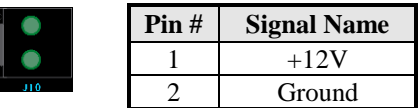

*Remarks: Do not connect CN12 and J10 at the same time.*

#### **FAN1: System Fan Power Connector**

Pin header for system fan. The fan must be 12V (Max. 1A).

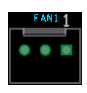

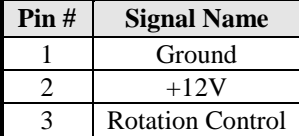

## **LED1, LED2, LED3, LED4: LAN Port Link, Active LED**

#### **LED5: Status LED**

A1 & C1 : Status LED A2 & C2 : Bypass LED A3 & C3 : Power LED

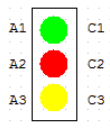

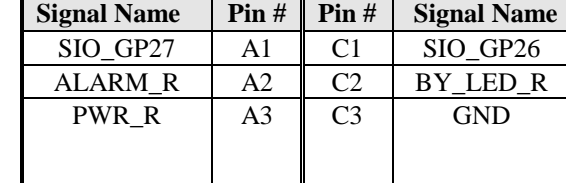

Index port: 4E Data port: 4F Device: 07  $F5h \rightarrow \text{bit5}$ , bit6 (Control pin)

#### <span id="page-17-0"></span>**SW3: Software reset button**

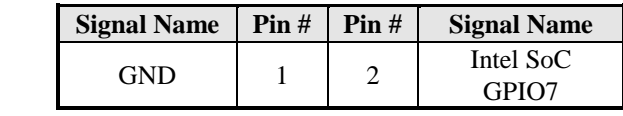

IO Base:

Read memory 0 x fed0e238 and set bit 1 to "1" as (GPI ), set bit 1 to "0" as (GPO )

Read memory 0 x fed0e238 and check the bit 0 (Control Pin) *Note: SW3 is controlled by GPIO only.*

**CN2: Console Port (COM1)**

| Pin# | Signal Name (RS-232)     |
|------|--------------------------|
|      | RTS, Request to send     |
| 2    | DTR, Data terminal ready |
| 3    | TXD, Transmit data       |
|      | Ground                   |
| 5    | Ground                   |
| 6    | RXD, Receive data        |
|      | DSR, Data set ready      |
|      | CTS, Clear to send       |

- **CN3: Serial ATA Port**
- **CN4: USB2.0 Ports**
- <span id="page-18-0"></span>**CN5, CN6, CN7, CN8: LAN 1G / 100M Port**
- <span id="page-18-1"></span>**CN9: SO-DIMM DDR3 Socket**
- <span id="page-18-2"></span>**CN10: Compact Flash Connector**

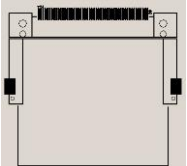

*Note: CF card supports IDE mode only. If CF card applied, please set the SATA configuration to "IDE mode" in BIOS.*

## **CN11: Mini PCI- E Connector (Half size)**

**CN12 : DC Power Jack (+12V only)** *Note: CN12 and J10 cannot be connected at the same time.*

# **BIOS Setup**

This chapter describes the different settings available in the AMI BIOS that comes with the board. The topics covered in this chapter are as follows:

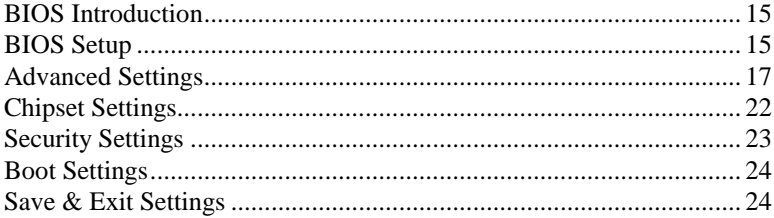

## <span id="page-20-0"></span>**BIOS Introduction**

The BIOS (Basic Input/Output System) installed in your computer system's ROM supports Intel processors. The BIOS provides critical low-level support for a standard device such as disk drives, serial ports and parallel ports. It also password protection as well as special support for detailed fine-tuning of the chipset controlling the entire system.

## <span id="page-20-1"></span>**BIOS Setup**

The BIOS provides a Setup utility program for specifying the system configurations and settings. The BIOS ROM of the system stores the Setup utility. When you turn on the computer, the BIOS is immediately activated. Pressing the <Del> key immediately allows you to enter the Setup utility. If you are a little bit late pressing the <Del> key, POST (Power On Self Test) will continue with its test routines, thus preventing you from invoking the Setup. If you still wish to enter Setup, restart the system by pressing the "Reset" button or simultaneously pressing the <Ctrl>, <Alt> and <Delete> keys. You can also restart by turning the system Off and back On again. The following message will appear on the screen:

Press <DEL> to Enter Setup

In general, you press the arrow keys to highlight items, <Enter> to select, the <PgUp> and <PgDn> keys to change entries, <F1> for help and <Esc> to quit.

When you enter the Setup utility, the Main Menu screen will appear on the screen. The Main Menu allows you to select from various setup functions and exit choices.

*Warning: It is strongly recommended that you avoid making any changes to the chipset defaults. These defaults have been carefully chosen by both AMI and your system manufacturer to provide the absolute maximum performance and reliability. Changing the defaults could cause the system to become unstable and crash in some cases.*

#### **System Date**

Set the Date. Use Tab to switch between Data elements.

#### **System Time**

Set the Time. Use Tab to switch between Data elements.

## <span id="page-22-0"></span>**Advanced Settings**

This section allows you to configure and improve your system and allows you to set up some system features according to your preference.

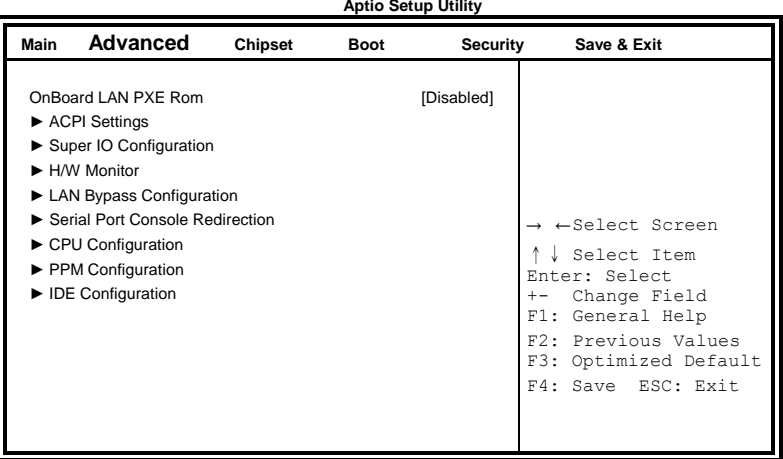

## **OnBoard LAN PXE Rom**

Controls the execution of UEFI and Legacy PEX OpROM.

## **ACPI Settings**

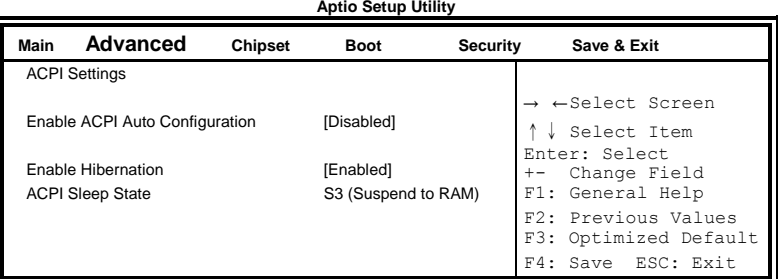

## **Enabled ACPI Auto Configuration**

Enables or Disables BIOS ACPI Auto Configuration.

#### **Enable Hibernation**

Enables or Disables System ability to Hibernate (OS/S4 Sleep State). This option may be not effective with some OS.

## **ACPI Sleep State**

Select the highest ACPI sleep state the system will enter, when the SUSPEND button is pressed.

## **Super IO Configuration**

Set Parameters of Serial Ports. User can Enable/Disable the serial port and Select an optimal settings for the Super IO Device.

#### **H/W Monitor**

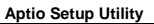

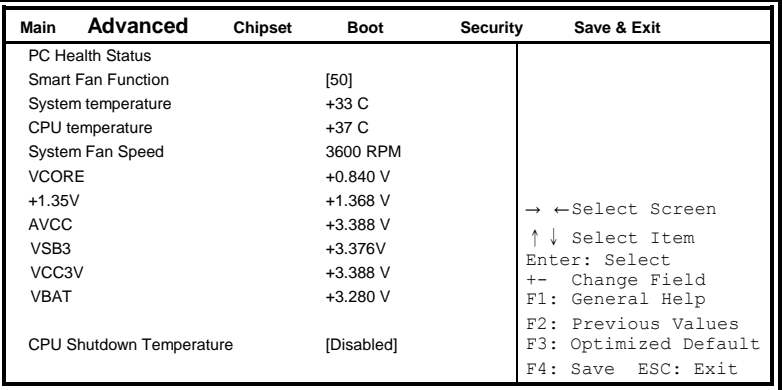

## **Smart Fan Function**

- 50 ℃
- 60 ℃
- 70 ℃
- 80 ℃
- 90 ℃

## **CPU Shutdown Temperature**

The default setting is disabled.

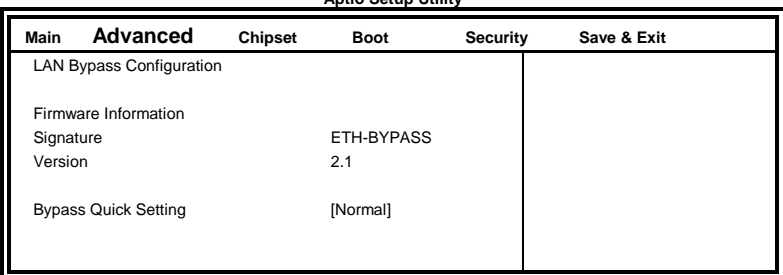

#### **Ethernet Bypass Configuration Aptio Setup Utility**

## **Bypass Quick Setting**

Set LAN Bypass to Normal, Bypass, Firewall or Custom Define Mode

- Normal mode: All LAN ports in NORMAL. When Watchdog monitor system hangs, software will initiates a system reboot.
- Bypass mode: All LAN ports in BYPASS during power-off or watchdog initiates Bypass. System will not reboot.
- Firewall mode: All LAN ports in BYPASS until software change it to NORMAL under OS. When watchdog monitors system hang, software will initiates a system reboot.
- Custom Define mode: Customer defines watchdog reset, watchdog Bypass and power-off Bypass settings.

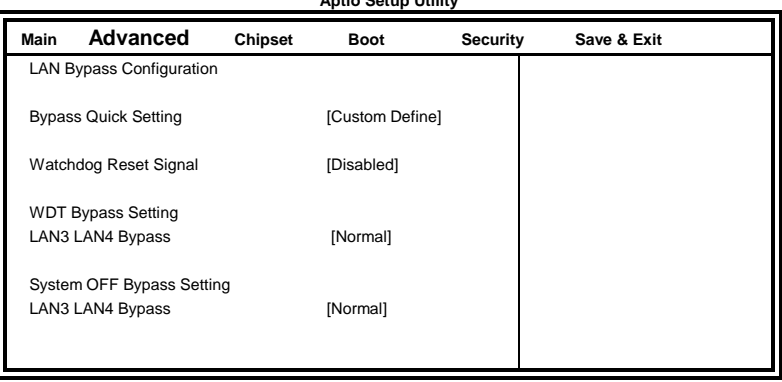

#### **Aptio Setup Utility**

## **Serial Port Console Redirection**

**Aptio Setup Utility**

| Main             | <b>Advanced</b>                                                                         | <b>Chipset</b> | <b>Boot</b> | <b>Security</b> | Save & Exit                                                        |
|------------------|-----------------------------------------------------------------------------------------|----------------|-------------|-----------------|--------------------------------------------------------------------|
| COM <sub>0</sub> |                                                                                         |                |             |                 |                                                                    |
|                  | Console Redirection                                                                     |                |             | [Enabled]       | $\rightarrow$ $\leftarrow$ Select Screen                           |
|                  | Console Redirection Setting                                                             |                |             |                 | Select Item<br>Enter: Select                                       |
|                  | Serial Port for Out-of Band Management /<br>Windows Emergency Management Services (EMS) |                |             |                 | Change Field<br>F1: General Help                                   |
|                  | Console Redirection<br>Console Redirection Settings                                     |                |             | [Disabled]      | F2: Previous Values<br>F3: Optimized Default<br>F4: Save ESC: Exit |

#### **Console Redirection Setting**

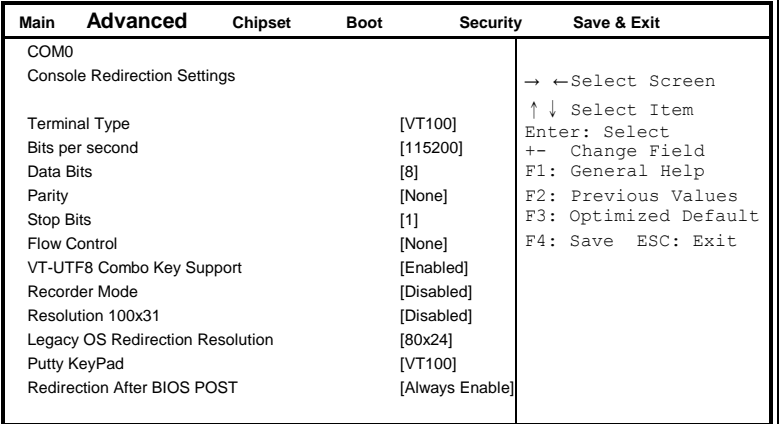

#### **CPU Configuration**

This section shows the CPU configuration parameters. **Aptio Setup Utility**

| Main                 | Advanced                                                                                  | Chipset | Boot                                        | <b>Security</b> | Save & Exit                                                                                                    |
|----------------------|-------------------------------------------------------------------------------------------|---------|---------------------------------------------|-----------------|----------------------------------------------------------------------------------------------------|
|                      | Socket 0 CPU Information                                                                  |         |                                             |                 |                                                                                                    |
|                      | Intel(R) Celeron(R) CPU J1900 @ 1.99 GHz                                                  |         |                                             |                 |                                                                                                    |
|                      | Processor Speed<br><b>Processor Cores</b><br>Intel HT Technology<br>Intel VT-X Technology |         | 1990 MHz<br>4<br>Not Supported<br>Supported |                 | $\rightarrow$ $\leftarrow$ Select Screen<br>↓ Select Item<br>Enter: Select<br>Change Field<br>$+ -$<br>General Help<br>F1: |
| L <sub>2</sub> Cache | L1 Data Cache<br>L2 Data Cache                                                            |         | 24 kB x 4<br>32 kB x 4<br>1024 kB x2        |                 | F2: Previous Values<br>F3: Optimized Default<br>F4: Save ESC: Exit                                                         |

20 MB839 Series User's Manual

#### **PPM Configuration**

**Aptio Setup Utility**

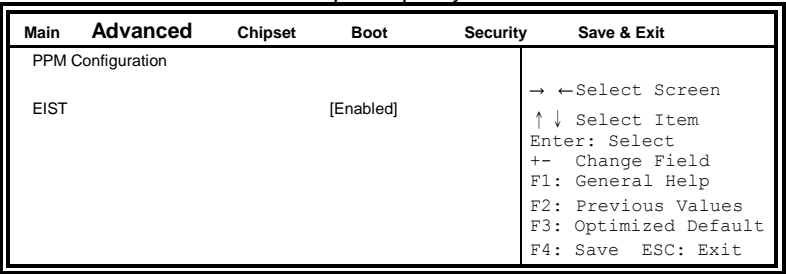

## **IDE Configuration**

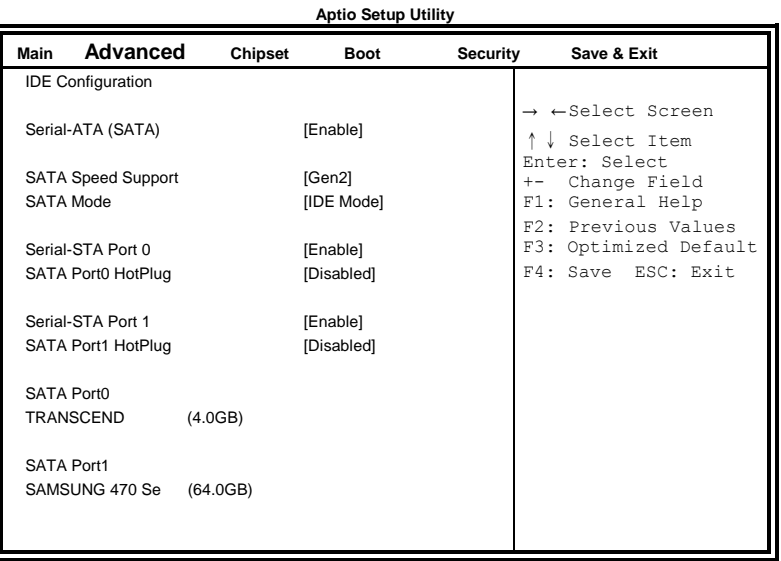

## **SATA Controller(s)**

Enable / Disable Serial ATA Controller.

#### **Configure SATA as**

(1) IDE Mode. (2) AHCI Mode.

## **Chipset Settings**

This section allows you to configure and improve your system and allows you to set up some system features according to your preference.

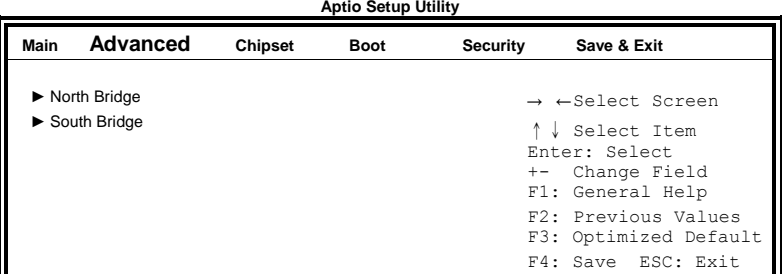

#### **North Bridge**

**Aptio Setup Utility**

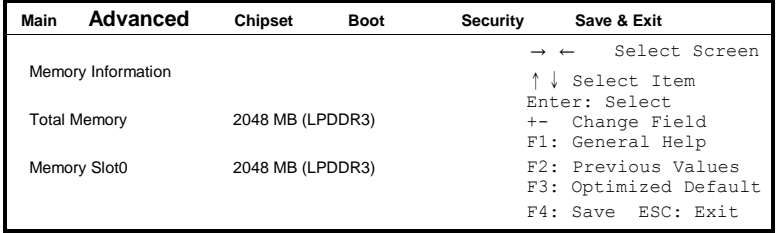

## **South Bridge**

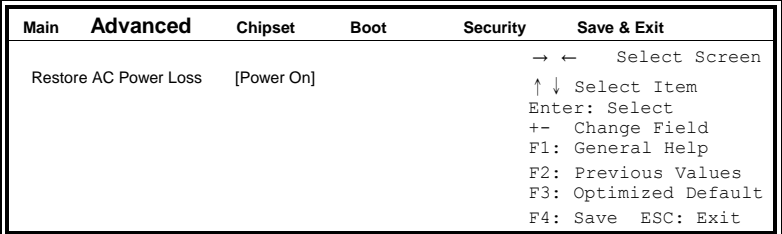

Power On: motherboard will Power ON when DC power source plugged. Power Off: motherboard will Power ON when power switch (SW2) pushed.

## **Security Settings**

This section allows you to configure and improve your system and allows you to set up some system features according to your preference.

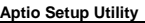

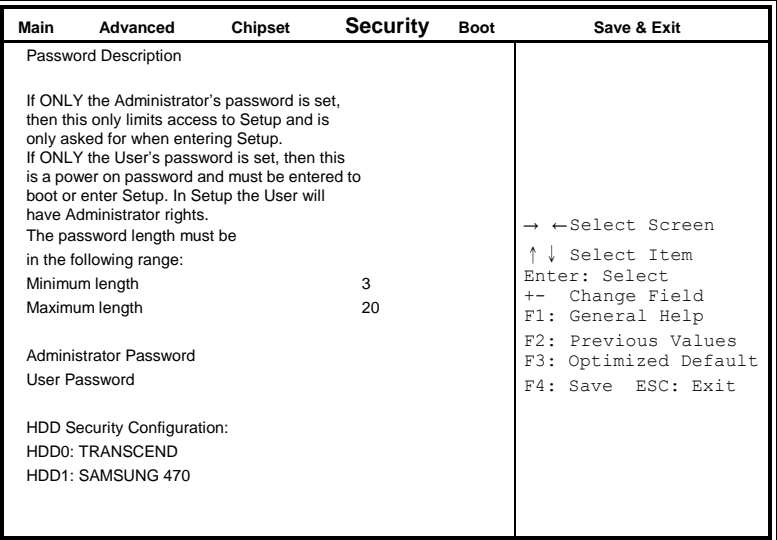

#### **Administrator Password**

Set Setup Administrator Password.

#### **User Password**

Set User Password.

## **Boot Settings**

**Aptio Setup Utility**

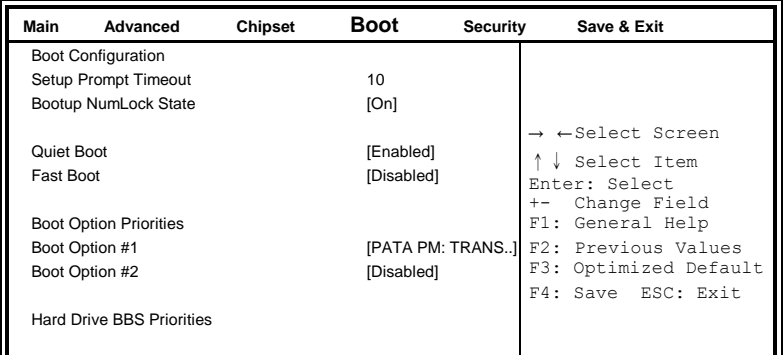

#### **Boot Option Priorities**

Sets the system boot order.

#### **Hard Drive BBS Priorities**

Sets the SATA devices boot order.

## **Save & Exit Settings**

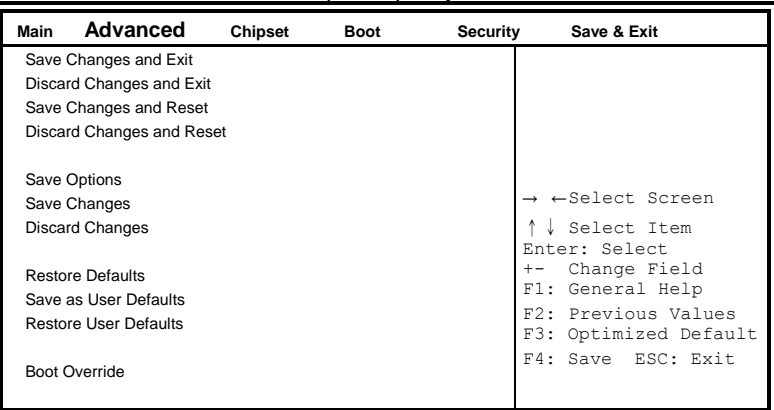

**Aptio Setup Utility**

#### **Save Changes and Exit**

Exit system setup after saving the changes.

#### **Discard Changes and Exit**

Exit system setup without saving any changes.

#### **Save Changes and Reset**

Reset the system after saving the changes.

#### **Discard Changes and Reset**

Reset system setup without saving any changes.

#### **Save Changes**

Save Changes done so far to any of the setup options.

#### **Discard Changes**

Discard Changes done so far to any of the setup options.

#### BIOS Setup

#### **Restore Defaults**

Restore/Load Defaults values for all the setup options.

#### **Save as User Defaults**

Save the changes done so far as User Defaults.

#### **Restore User Defaults**

Restore the User Defaults to all the setup options.

#### **Boot Override**

Pressing ENTER causes the system to enter the OS.

# **Drivers Installation**

This section describes the installation procedures for software and drivers. The software and drivers are included with the motherboard. If you find the items missing, please contact the vendor where you made the purchase. The contents of this section include the following:

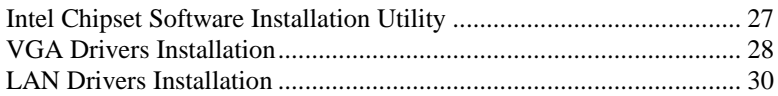

#### **IMPORTANT NOTE:**

After installing your Windows operating system, you must install first the Intel Chipset Software Installation Utility before proceeding with the drivers installation.

## **Intel Chipset Software Installation Utility**

The Intel Chipset Drivers should be installed first before the software drivers to enable Plug & Play INF support for Intel chipset components. Follow the instructions below to complete the installation.

1. Insert the disc that comes with the board. Click *Intel* and then *Intel(R) Cedarview Chipset Drivers*.

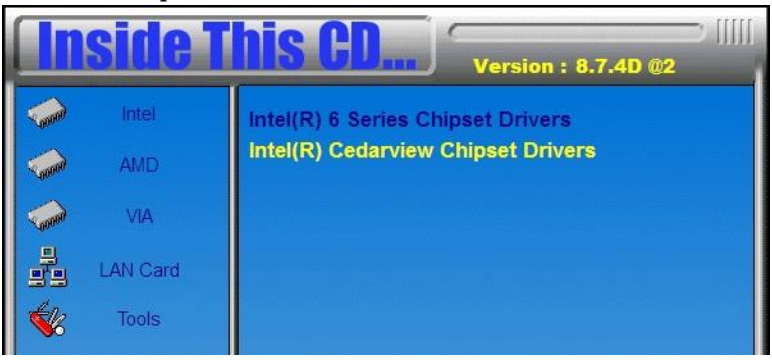

2. Click *Intel(R) Chipset Software Installation Utility.*

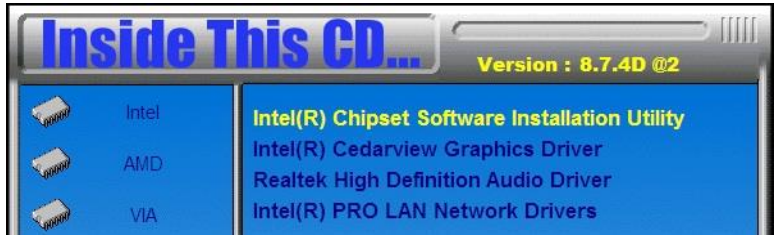

3. When the Welcome screen to the Intel® Chipset Device Software appears, click *Next* to continue.

4. Click *Yes* to accept the software license agreement and proceed with the installation process.

5. On the Readme File Information screen, click *Next* to continue the installation.

6. The Setup process is now complete. Click *Finish* to restart the computer and for changes to take effect.

# **VGA Drivers Installation**

1. Insert the disc that comes with the board. Click *Intel* and then *Intel(R) Cedarview Chipset Drivers*.

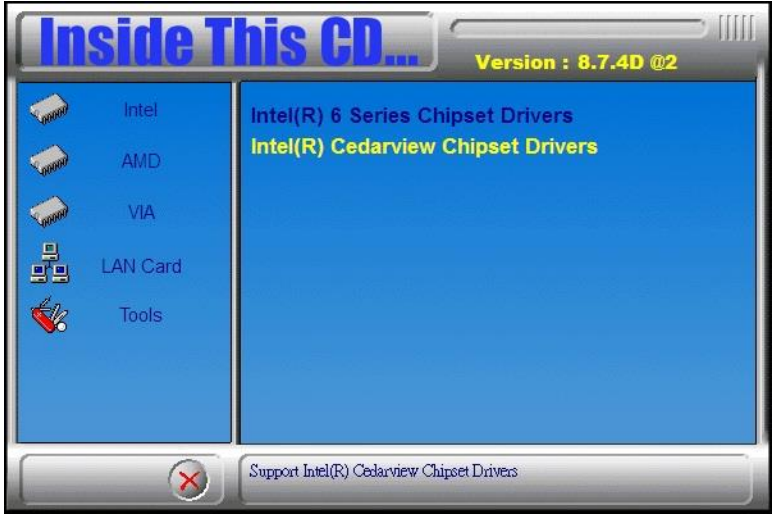

2. Click *Intel(R) Cedarview Graphics Driver.*

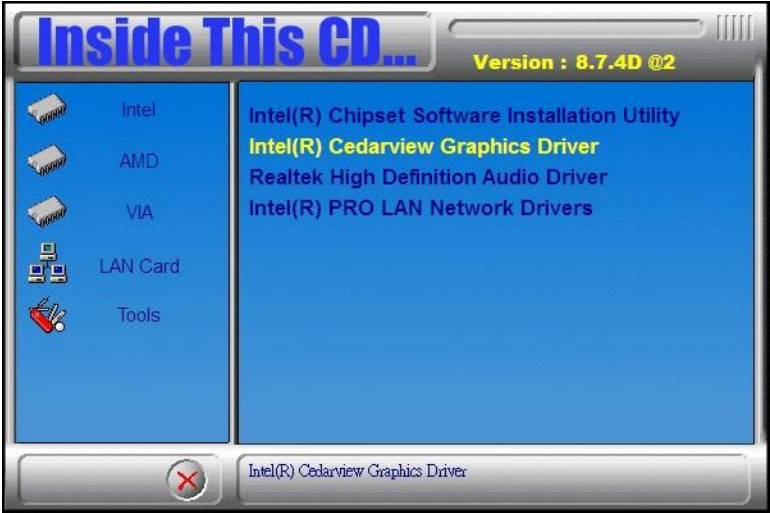

3. When the Welcome screen appears, click *Next* to continue.

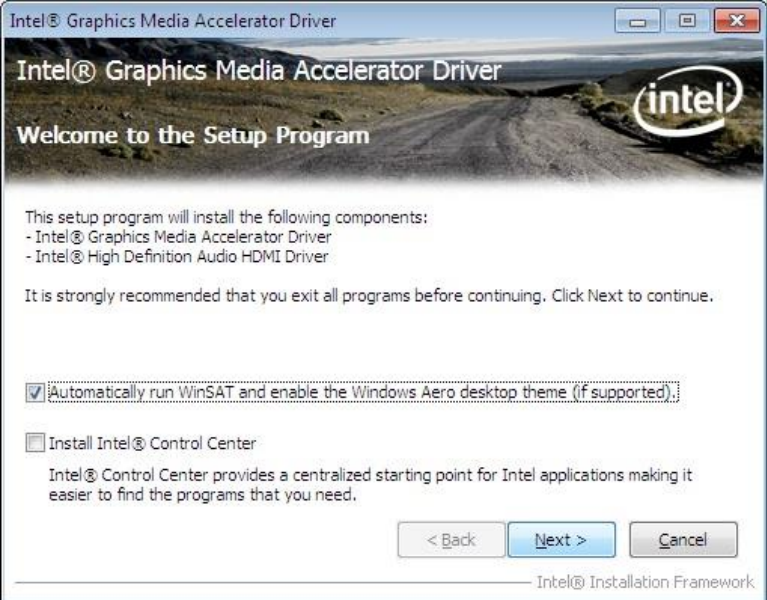

4. Click *Yes* to to agree with the license agreement and continue the installation.

5. On the Readme File Information screen, click *Next* to continue the installation of the Intel® Graphics Media Accelerator Driver.

6. On Setup Progress screen, click *Next* to continue.

7. Setup complete. Click *Finish* to restart the computer and for changes to take effect.

# **LAN Drivers Installation**

1. Insert the disc that comes with the board. Click *LAN Card* and then *Intel LAN Cedarview Drivers*.

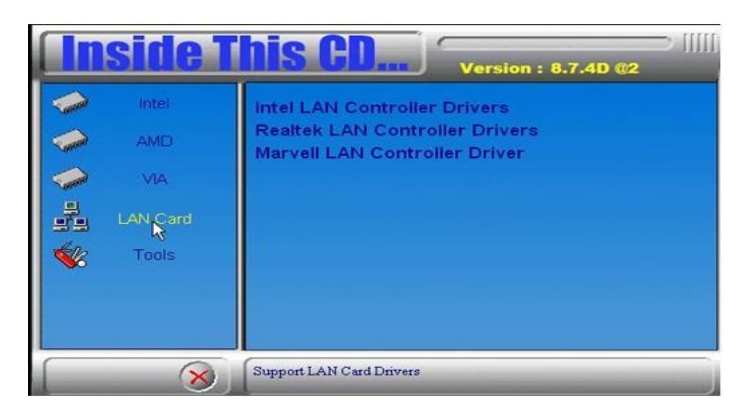

2. On the next screen, click *Install Drivers and Software*.

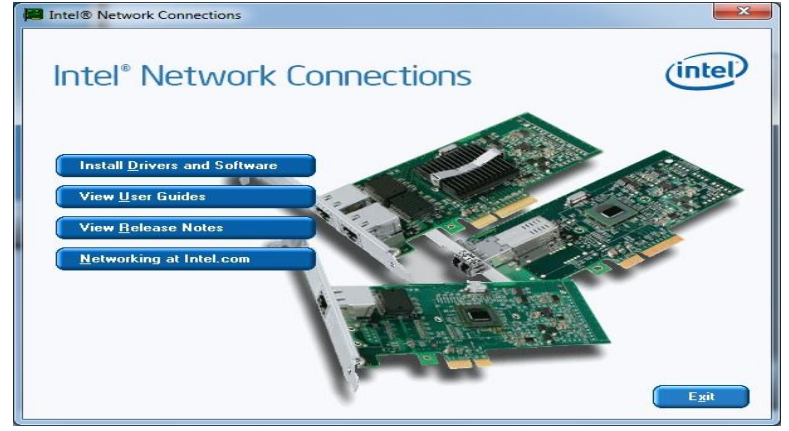

3. In the Welcome screen, click *Next*. On the next screen, click *Yes* to to agree with the license agreement.

4. Agree with the license agreement and click *Next*.

5. Click the checkbox for **Drivers** in the Setup Options screen to select it and click **Next** to continue.

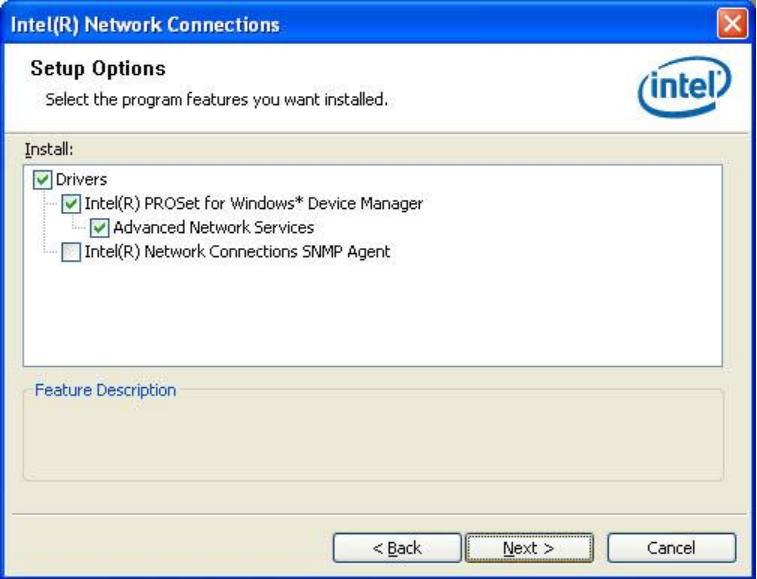

6. The wizard is ready to begin installation. Click *Install* to begin the installation.

7. When InstallShield Wizard is complete, click *Finish*.

# **Appendix**

# **A. I/O Port Address Map**

Each peripheral device in the system is assigned a set of I/O port addresses which also becomes the identity of the device. The following table lists the I/O port addresses used.

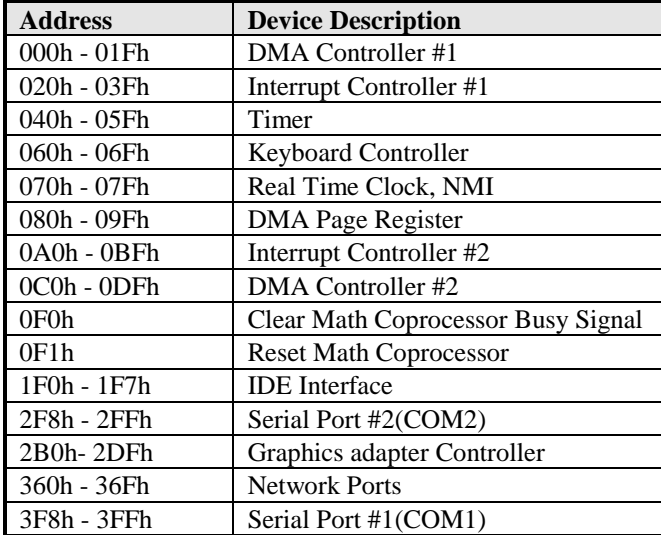

# **B. Interrupt Request Lines (IRQ)**

Peripheral devices use interrupt request lines to notify CPU for the service required. The following table shows the IRQ used by the devices on board.

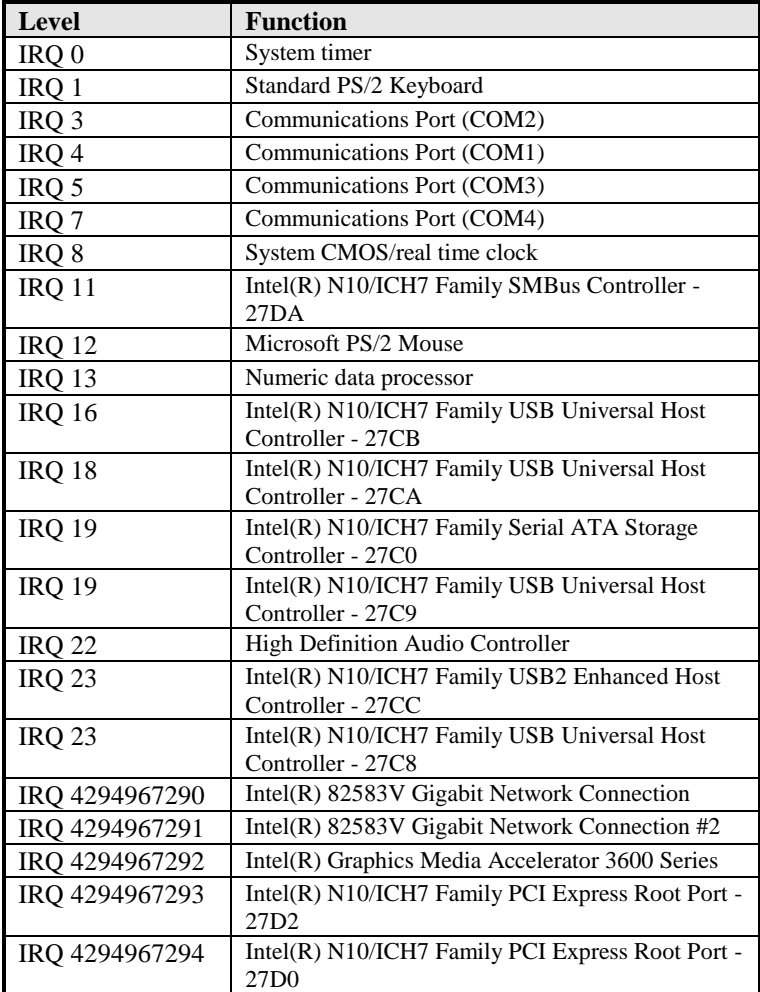

# **C. Watchdog Timer Configuration**

The WDT is used to generate a variety of output signals after a user programmable count. The WDT is suitable for use in the prevention of system lock-up, such as when software becomes trapped in a deadlock. Under these sorts of circumstances, the timer will count to zero and the selected outputs will be driven. Under normal circumstance, the user will restart the WDT at regular intervals before the timer counts to zero.

#### SAMPLE CODE:

#### **File of the NCT5523D.H**

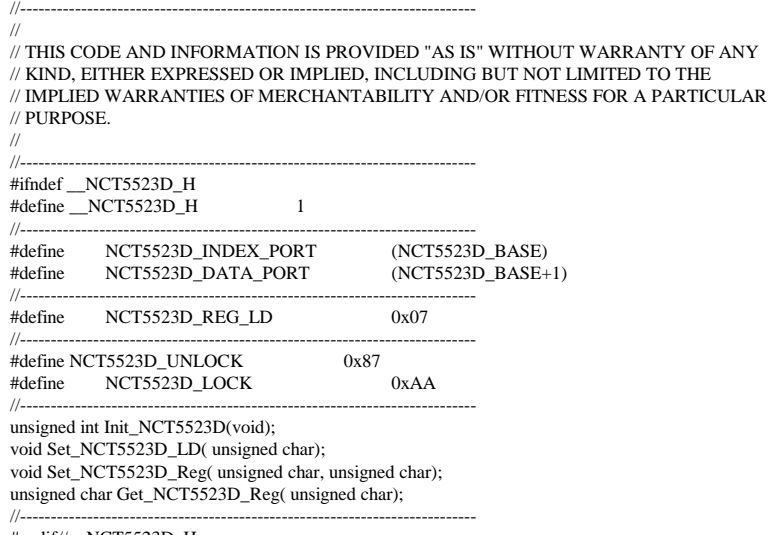

#endif//\_\_NCT5523D\_H

#### **File of the MAIN.CPP.**

```
//---------------------------------------------------------------------------
// 
// THIS CODE AND INFORMATION IS PROVIDED "AS IS" WITHOUT WARRANTY OF ANY 
// KIND, EITHER EXPRESSED OR IMPLIED, INCLUDING BUT NOT LIMITED TO THE 
// IMPLIED WARRANTIES OF MERCHANTABILITY AND/OR FITNESS FOR A PARTICULAR 
// PURPOSE. 
// 
//---------------------------------------------------------------------------
#include <dos.h>
#include <conio.h>
#include <stdio.h>
#include <stdlib.h>
#include "NCT5523D.H"
//---------------------------------------------------------------------------
int main (void);
void WDTInitial(void);
void WDTEnable(unsigned char);
void WDTDisable(void);
//---------------------------------------------------------------------------
int main (void)
{
     char SIO;
     SIO = Init_NCT5523D();
     if (SIO == 0){
            printf("Can not detect Nuvoton NCT5523D, program abort.\n");
            return(1);
      }
      WDTInitial();
      WDTEnable(10);
      WDTDisable();
     return 0;
}
//---------------------------------------------------------------------------
void WDTInitial(void)
{
     unsigned char bBuf;
     Set_NCT5523D_LD(0x08); //switch to logic device 8
     bBuf = Get_NCT5523D_Reg(0x30);bBuf &= (-0x01);
     Set_NCT5523D_Reg(0x30, bBuf); //Enable WDTO
}
//---------------------------------------------------------------------------
```

```
void WDTEnable(unsigned char NewInterval)
{
     unsigned char bBuf;
     Set_NCT5523D_LD(0x08);<br>Set_NCT5523D_Re\omega(0x30.0x01):<br>//enable_timer
     Set_NCT5523D_Reg(0x30, 0x01);bBuf = Get_NCT5523D_Reg(0xF0);bBuf &=(0x08);<br>Set NCT5523D Reg(0xF0, bBuf);
                                      //count mode is second
     Set_NCT5523D_Reg(0xF1, NewInterval); //set timer
}
//---------------------------------------------------------------------------
void WDTDisable(void)
{
     Set_NCT5523D_LD(0x08); //switch to logic device 8
     Set_NCT5523D_Reg(0xF1, 0x00); //clear watchdog timer
     Set_NCT5523D_Reg(0x30, 0x00); //watchdog disabled
}
//---------------------------------------------------------------------------
```
#### **File of the NCT5523D.CPP**

```
//---------------------------------------------------------------------------
//
// THIS CODE AND INFORMATION IS PROVIDED "AS IS" WITHOUT WARRANTY OF ANY
// KIND, EITHER EXPRESSED OR IMPLIED, INCLUDING BUT NOT LIMITED TO THE
// IMPLIED WARRANTIES OF MERCHANTABILITY AND/OR FITNESS FOR A PARTICULAR
// PURPOSE.
//<br>//----------------------------
                      //---------------------------------------------------------------------------
#include "NCT5523D.H"
#include <dos.h>
                     //---------------------------------------------------------------------------
unsigned int NCT5523D_BASE;
void Unlock_NCT5523D (void);
void Lock_NCT5523D (void);
//---------------------------------------------------------------------------
unsigned int Init_NCT5523D(void)
{
     unsigned int result;
     unsigned char ucDid;
     NCT5523D BASE = 0x4E;
     result = NCT5523D_BASE;
     ucDid = Get_NCT5523D_Reg(0x20);if (ucDid = 0xC4) //NCT5523D??
     { goto Init_Finish; }
     NCT5523D_BASE = 0x2E;
     result = NCT5523D_BASE;
     ucDid = Get_NCT5523D_Reg(0x20);
     if (ucDid == 0xC4) //NCT5523D??
      { goto Init_Finish; }
     NCT5523D BASE = 0x00;
     result = NCT5523DBASE;Init_Finish:
     return (result);
}
//---------------------------------------------------------------------------
void Unlock_NCT5523D (void)
{
     outportb(NCT5523D_INDEX_PORT, NCT5523D_UNLOCK);
     outportb(NCT5523D_INDEX_PORT, NCT5523D_UNLOCK);
}
//---------------------------------------------------------------------------
void Lock_NCT5523D (void)
{
     outportb(NCT5523D_INDEX_PORT, NCT5523D_LOCK);
}
//---------------------------------------------------------------------------
```

```
void Set_NCT5523D_LD( unsigned char LD)
{
     Unlock_NCT5523D();
     outportb(NCT5523D_INDEX_PORT, NCT5523D_REG_LD);
     outportb(NCT5523D_DATA_PORT, LD);
     Lock_NCT5523D();
}
//---------------------------------------------------------------------------
void Set_NCT5523D_Reg( unsigned char REG, unsigned char DATA)
{
     Unlock_NCT5523D();
     outportb(NCT5523D_INDEX_PORT, REG);
     outportb(NCT5523D_DATA_PORT, DATA);
     Lock_NCT5523D();
}
//---------------------------------------------------------------------------
unsigned char Get_NCT5523D_Reg(unsigned char REG)
{
     unsigned char Result;
     Unlock_NCT5523D();
     outportb(NCT5523D_INDEX_PORT, REG);
     Result = inportb(NCT5523D_DATA_PORT);
     Lock_NCT5523D();
     return Result;
}
//------------------------------------------------------------------------
```
# **D. Digital I/O Sample Code**

## **File of the NCT5523D.H**

//--------------------------------------------------------------------------- // THIS CODE AND INFORMATION IS PROVIDED "AS IS" WITHOUT WARRANTY OF ANY // KIND, EITHER EXPRESSED OR IMPLIED, INCLUDING BUT NOT LIMITED TO THE // IMPLIED WARRANTIES OF MERCHANTABILITY AND/OR FITNESS FOR A PARTICULAR // PURPOSE. //--------------------------------------------------------------------------- #ifndef \_\_NCT5523D\_H #define \_\_NCT5523D\_H 1 //--------------------------------------------------------------------------- #define NCT5523D\_INDEX\_PORT (NCT5523D\_BASE) #define NCT5523D\_DATA\_PORT (NCT5523D\_BASE+1) //--------------------------------------------------------------------------- #define NCT5523D\_REG\_LD 0x07 //--------------------------------------------------------------------------- #define NCT5523D\_UNLOCK 0x87 #define NCT5523D\_LOCK 0xAA //-------------------------------------------------------------------------- unsigned int Init\_NCT5523D(void); void Set\_NCT5523D\_LD( unsigned char); void Set\_NCT5523D\_Reg( unsigned char, unsigned char); unsigned char Get\_NCT5523D\_Reg( unsigned char); //---------------------------------------------------------------------------

#endif//\_\_NCT5523D\_H

#### **File of the MAIN.CPP**

```
//---------------------------------------------------------------------------
// THIS CODE AND INFORMATION IS PROVIDED "AS IS" WITHOUT WARRANTY OF ANY 
// KIND, EITHER EXPRESSED OR IMPLIED, INCLUDING BUT NOT LIMITED TO THE 
// IMPLIED WARRANTIES OF MERCHANTABILITY AND/OR FITNESS FOR A PARTICULAR 
// PURPOSE.<br>//----------------
                    //---------------------------------------------------------------------------
#include <dos.h>
#include <conio.h>
#include <stdio.h>
#include <stdlib.h>
#include "NCT5523D.H"
//---------------------------------------------------------------------------
int main (void);
void Dio5Initial(void);
void Dio5SetOutput(unsigned char);
unsigned char Dio5GetInput(void);
void Dio5SetDirection(unsigned char);
unsigned char Dio5GetDirection(void);
//---------------------------------------------------------------------------
int main (void)
{
      char SIO;
      SIO = Init_NCT5523D();
      if (SIO == 0){
             printf("Can not detect Nuvoton NCT5523D, program abort.\n");
             return(1);}
      Dio5Initial();
      //for GPIO20..27
      Dio5SetDirection(0x0F); //GP20..23 = input, GP24..27 = outputprintf("Current DIO direction = 0x\%X\ln", Dio5GetDirection());
       printf("Current DIO status = 0x\%X\ln", Dio5GetInput());
       printf("Set DIO output to high\n");
      Dio5SetOutput(0x0F);
      printf("Set DIO output to low\n");
      Dio5SetOutput(0x00);
      return 0;
}
//---------------------------------------------------------------------------
```

```
void Dio5Initial(void)
{
     unsigned char ucBuf;
  ucBuf = Get NOT5523DReg(0x1C);
  ucBuf &= \sim 0x02;
  Set_NCT5523D_Reg(0x1C, ucBuf);
     Set_NCT5523D_LD(0x07); //switch to logic device 7
     //enable the GP2 group
     ucBuf = Get_NCT5523D_Reg(0x30);ucBuf = 0x04:
     Set_NCT5523D_Reg(0x30, ucBuf);
}<br>//---
    //---------------------------------------------------------------------------
void Dio5SetOutput(unsigned char NewData)
{
     Set NCT5523D LD(0x07); //switch to logic device 7
     Set_NCT5523D_Reg(0xE1, NewData);
}
//---------------------------------------------------------------------------
unsigned char Dio5GetInput(void)
{
     unsigned char result;
     Set_NCT5523D_LD(0x07); //switch to logic device 7
     result = Get_NCT5523D_Reg(0xE1);return (result);
}
//---------------------------------------------------------------------------
void Dio5SetDirection(unsigned char NewData)
{
     //NewData : 1 for input, 0 for output
     Set_NCT5523D_LD(0x07); //switch to logic device 7
     Set_NCT5523D_Reg(0xE8, NewData);
}<br>//---
    //---------------------------------------------------------------------------
unsigned char Dio5GetDirection(void)
{
     unsigned char result;
     Set NCT5523D LD(0x07); //switch to logic device 7
     result = Get_NCT5523D_Reg(0xE8);
     return (result);
}
//---------------------------------------------------------------------------
```
#### **File of the NCT5523D.CPP**

```
//---------------------------------------------------------------------------
// THIS CODE AND INFORMATION IS PROVIDED "AS IS" WITHOUT WARRANTY OF ANY
// KIND, EITHER EXPRESSED OR IMPLIED, INCLUDING BUT NOT LIMITED TO THE
// IMPLIED WARRANTIES OF MERCHANTABILITY AND/OR FITNESS FOR A PARTICULAR
// PURPOSE.<br>//-------------------------------
                      //---------------------------------------------------------------------------
#include "NCT5523D.H"
#include <dos.h>
//---------------------------------------------------------------------------
unsigned int NCT5523D_BASE;
void Unlock_NCT5523D (void);
void Lock_NCT5523D (void);
//---------------------------------------------------------------------------
unsigned int Init_NCT5523D(void)
{
     unsigned int result;
     unsigned char ucDid;
     NCT5523DBASE = 0x4E;
     result = NCT5523D_BASE;
     ucDid = Get_NCT5523D_Reg(0x20);if (ucDid = 0xC4) //NCT5523D??
      { goto Init_Finish; }
     NCT5523D_BASE = 0x2E;result = NCT5523D_BASE;
     ucDid = Get_NCT5523D_Reg(0x20);if (ucDid == 0xC4) //NCT5523D??
      { goto Init_Finish; }
     NCT5523D_BASE = 0x00;
     result = NCT5523D_BASE;
Init_Finish:
     return (result);
}
//---------------------------------------------------------------------------
void Unlock_NCT5523D (void)
{
     outportb(NCT5523D_INDEX_PORT, NCT5523D_UNLOCK);
     outportb(NCT5523D_INDEX_PORT, NCT5523D_UNLOCK);
}
//---------------------------------------------------------------------------
void Lock_NCT5523D (void)
{
     outportb(NCT5523D_INDEX_PORT, NCT5523D_LOCK);
}
//---------------------------------------------------------------------------
```
#### **APPENDIX**

```
void Set_NCT5523D_LD( unsigned char LD)
{
     Unlock_NCT5523D();
     outportb(NCT5523D_INDEX_PORT, NCT5523D_REG_LD);
     outportb(NCT5523D_DATA_PORT, LD);
     Lock_NCT5523D();
}<br>//--
     //---------------------------------------------------------------------------
void Set_NCT5523D_Reg( unsigned char REG, unsigned char DATA)
{
      Unlock_NCT5523D();
     outportb(NCT5523D_INDEX_PORT, REG);
     outportb(NCT5523D_DATA_PORT, DATA);
     Lock_NCT5523D();
}
//---------------------------------------------------------------------------
unsigned char Get_NCT5523D_Reg(unsigned char REG)
{
      unsigned char Result;
     Unlock_NCT5523D();
     outportb(NCT5523D_INDEX_PORT, REG);
     Result = inportb(NCT5523D_DATA_PORT);
     Lock_NCT5523D();
     return Result;
}
//---------------------------------------------------------------------------
```
# **E. Register of the LAN Bypass Controller**

To fulfill the varied requests on LAN Bypass controller, IBASE provide the smart LAN Bypass controller. User can define the Bypass function behavior when the system is power-on, power-off and WDT signal is asserted.

The controller is behind the SMBus controller. The  $I<sup>2</sup>C$  address is listed as below:

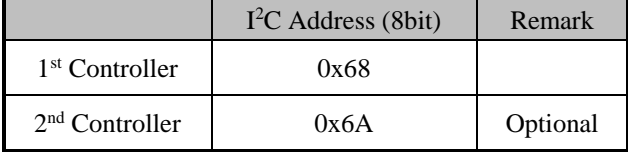

## **CR 0x22 : System-On Bypass Register**

Attribute : Read / Write

Reset default : 0x0000

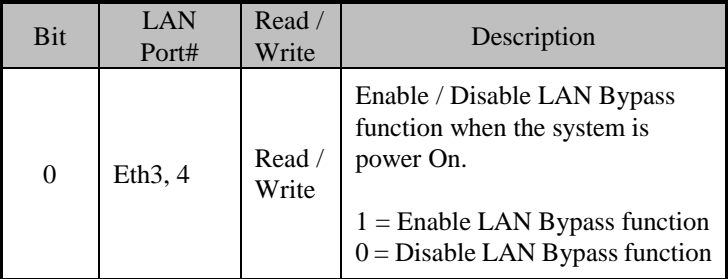

## **CR 0x24 : System-Off Bypass Register**

Attribute : Read / Write Reset default : 0x0000

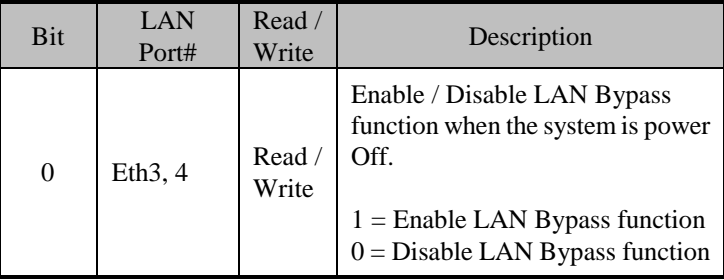

#### **CR 0x26 : Watchdog (WDT) WDT\_IN# Signal Control Register** Attribute : Read / Write

Reset default : 0x00

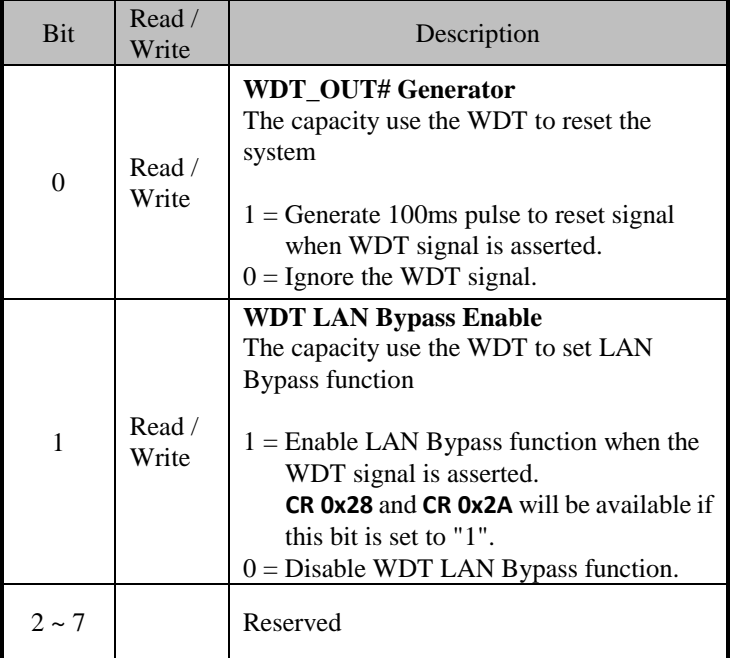

## **CR 0x28 : Watchdog (WDT) Bypass Control Register**

Attribute : Read / Write Reset default : 0x0000

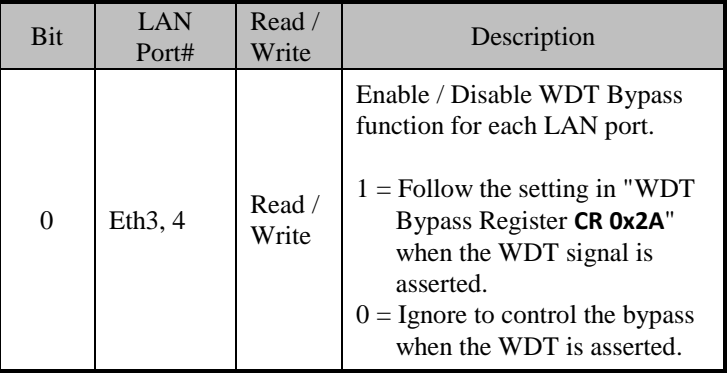

#### **CR 0x2A : Watchdog (WDT) Bypass Register**

Attribute : Read / Write Reset default : 0x0000

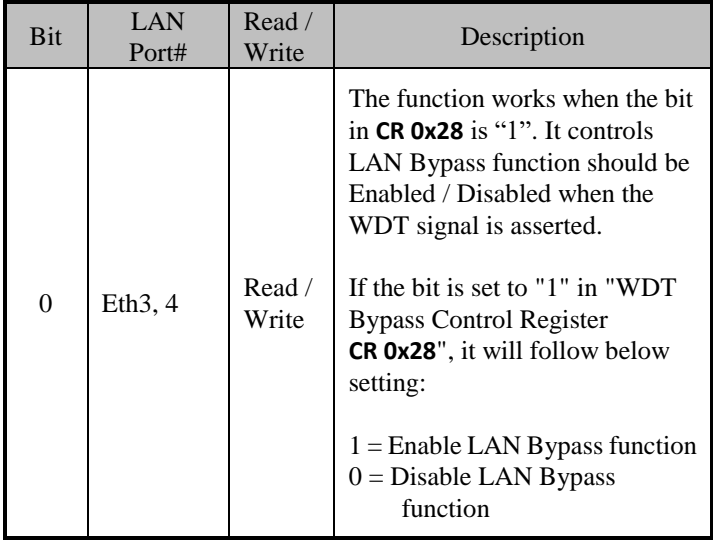